**Direzione Organismo di coordinamento**

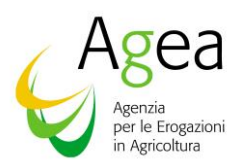

 Via Palestro 81 – 00185 Roma Tel. 06.49499.071 protocollo@pec.agea.gov.it

# **Nota operativa per la gestione delle istruttorie del Registro Giovane agricoltore e Registro DAR da parte degli Organismi pagatori**

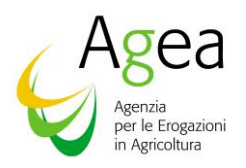

## **Sommario**

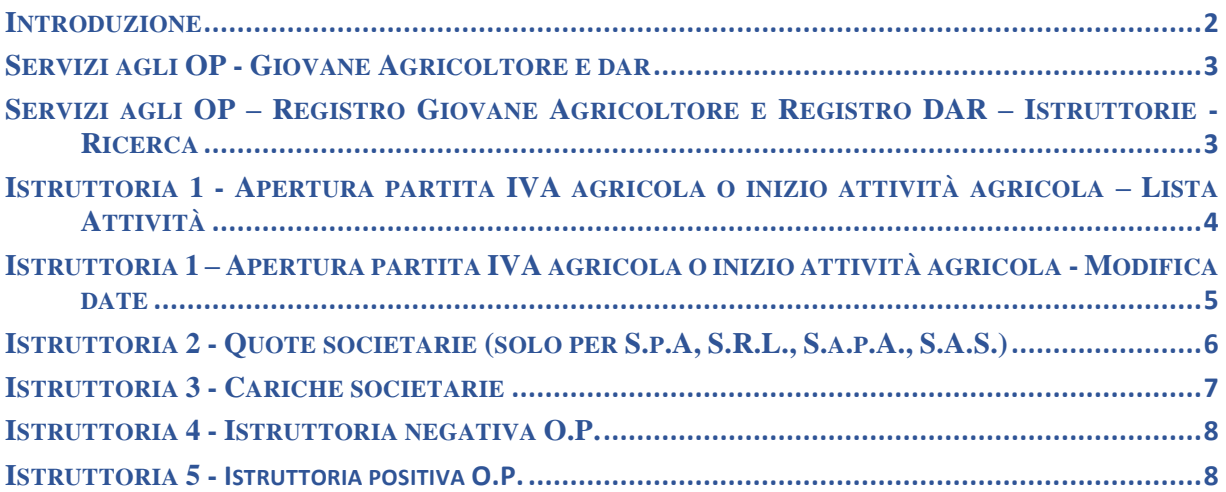

#### <span id="page-1-0"></span>**Introduzione**

Il documento descrive gli interventi implementati nel Fascicolo Aziendale per consentire la gestione ed il calcolo degli indicatori relativi ai requisiti del giovane e del nuovo agricoltore, sia ai fini del Registro Giovane Agricoltore che del Registro DAR (nuovo e giovane agricoltore). In particolare, la funzionalità consente di recepire l'esito delle istruttorie puntuali eseguite dagli Organismi pagatori, per aggiornare i dati presenti nel SIGC.

La presente nota ha l'obiettivo di fornire agli Organismi pagatori un supporto all'utilizzo delle funzioni di gestione di tali Istruttorie.

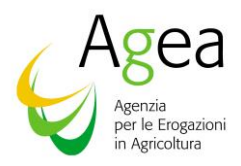

### <span id="page-2-0"></span>**Servizi agli OP - [Giovane Agricoltore](http://localhost:8888/anag11Aziende/serviziOPIstrGA.do?SINSESSIONID=1579511741814) e dar**

Gli utenti appartenenti agli OPR accedono alle funzionalità in oggetto tramite il link "*Servizi agli OP - Istruttorie - G.A. per Pagamento / Registro DAR (dal 2023)*" posto nel menù di sinistra della prima pagina dell'applicativo Fascicolo Aziendale.

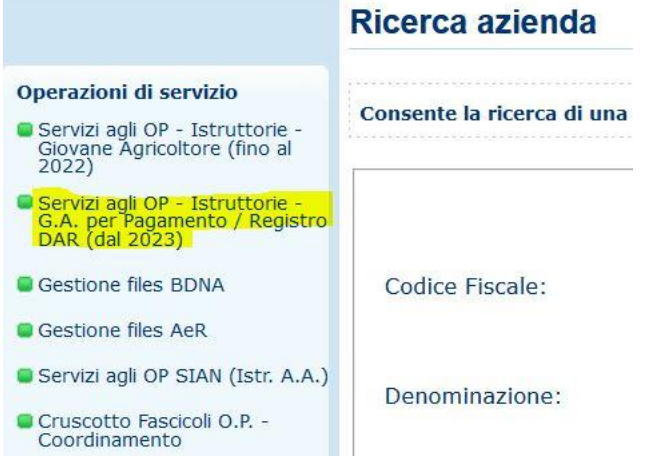

#### <span id="page-2-1"></span>**Servizi agli OP – Registro Giovane Agricoltore e Registro DAR – Istruttorie - Ricerca**

Nella pagina visualizzata digitare l'anno campagna (a partire dal 2023), il CUAA, il tipo di registro per cui si vuole fare l'istruttoria (registro giovane pagamento, registro DAR o entrambi) e selezionare la tipologia di istruttoria desiderata e premere il Tasto Seleziona.

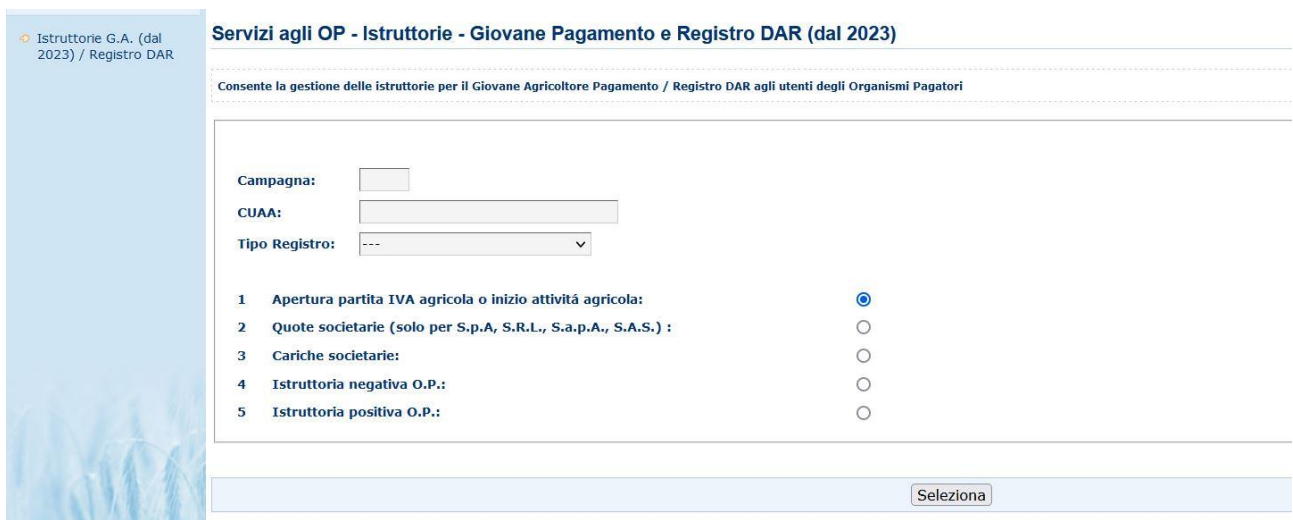

![](_page_3_Picture_0.jpeg)

![](_page_3_Picture_52.jpeg)

Viene verificata la correttezza formale del CUAA digitato e la sua presenza in Base Dati e l'appartenenza del fascicolo in oggetto all'OPR dell'operatore connesso.

Se i controlli hanno esito positivo si viene indirizzati alla pagina successiva che visualizza la lista delle Istruttorie presenti in base dati per il CUAA digitato e vengono effettuati controlli atti a verificare la fattibilità o meno dell'istruttoria selezionata.

#### <span id="page-3-0"></span>**Istruttoria 1 - Apertura partita IVA agricola o inizio attività agricola – Lista Attività**

Selezionando l'opzione 1 si viene indirizzati alla pagina in cui è visualizzata la lista delle Attività Agricole relative alla Partita IVA più recente.

![](_page_3_Picture_53.jpeg)

Premendo l'icona presente nella colonna 'Oper.' si viene indirizzati alla pagina che prepara la modifica delle date di apertura della Partita IVA e/o della data di inizio dell'attività IVA selezionata.

![](_page_4_Picture_0.jpeg)

#### <span id="page-4-0"></span>**Istruttoria 1 – Apertura partita IVA agricola o inizio attività agricola - Modifica date**

![](_page_4_Picture_47.jpeg)

Nella pagina presentata, dopo l'eventuale modifica della data di inizio Partita IVA e/o data di inizio

attività agricola, premendo il tasto **Conferma** viene effettuato l'aggiornamento delle date modificate e viene contestualmente eseguito il calcolo degli Indicatori per il registro selezionato in precedenza, registrandolo come proveniente da istruttoria OP di tipo 1. Viene inoltre acquisita l'istruttoria e le informazioni modificate sono storicizzate. Al termine del calcolo viene visualizzato un messaggio che contiene l'esito del calcolo appena eseguito.

![](_page_5_Picture_0.jpeg)

### <span id="page-5-0"></span>**Istruttoria 2 - Quote societarie (solo per S.p.A, S.R.L., S.a.p.A., S.A.S.)**

Selezionando l'opzione 2 si viene indirizzati alla pagina che consente di confermare l'istruttoria selezionata, considerando presente la quota societaria qualora l'esito dell'istruttoria abbia riscontrato la regolarità della stessa. L'istruttoria in oggetto è consentita solo per soggetti la cui forma giuridica sia una delle seguenti: S.p.A, S.R.L., S.a.p.A., S.A.S. Inserire la motivazione per cui viene richiesta l'istruttoria (non obbligatoria).

![](_page_5_Picture_50.jpeg)

Premendo il tasto  $\overline{\hspace{1cm}}$  Conferma viene eseguito il calcolo degli Indicatori per il registro selezionato in precedenza, registrandolo come proveniente da istruttoria OP di tipo 2. Viene inoltre acquisita l'istruttoria e al termine del calcolo viene visualizzato un messaggio che contiene l'esito del calcolo appena eseguito.

![](_page_6_Picture_0.jpeg)

### <span id="page-6-0"></span>**Istruttoria 3 - Cariche societarie**

Selezionando l'opzione 3 si viene indirizzati alla pagina che consente di confermare l'istruttoria selezionata, considerando valide le cariche societarie acquisite dall'O.P. nel tab 'Incaricati' nella sezione 'Anagrafica'.

Inserire la motivazione per cui viene richiesta l'istruttoria (non obbligatoria).

![](_page_6_Picture_43.jpeg)

Premendo il tasto **Conferma** viene effettuato il calcolo degli Indicatori per il registro selezionato registrandolo come proveniente da istruttoria OP di tipo 3. Viene inoltre acquisita l'istruttoria e al termine del calcolo viene visualizzato un messaggio che contiene l'esito del calcolo appena eseguito.

![](_page_7_Picture_0.jpeg)

### <span id="page-7-0"></span>**Istruttoria 4 - Istruttoria negativa O.P.**

Selezionando l'opzione 4 si viene indirizzati alla pagina che consente di confermare l'istruttoria selezionata.

Inserire la motivazione per cui viene richiesta l'istruttoria (non obbligatoria).

![](_page_7_Picture_54.jpeg)

Premendo il tasto **Conferma** viene inserito a sistema un nuovo registro con stato NEGATIVO registrandolo come proveniente da istruttoria OP di tipo 4 e viene acquisita l'istruttoria.

## <span id="page-7-1"></span>**Istruttoria 5 - Istruttoria positiva O.P.**

Selezionando l'opzione 5 si viene indirizzati alla pagina che consente di confermare l'istruttoria selezionata.

Inserire la motivazione per cui viene richiesta l'istruttoria (non obbligatoria).

![](_page_8_Picture_19.jpeg)

![](_page_8_Picture_20.jpeg)

Premendo il tasto **Conferma** viene inserito a sistema un nuovo registro con stato POSITIVO registrandolo come proveniente da istruttoria OP di tipo 5 e viene acquisita l'istruttoria.